## **ClubRunner**

[Help Articles](https://www.clubrunnersupport.com/kb) > [Website Guides](https://www.clubrunnersupport.com/kb/website-guides) > [Donations](https://www.clubrunnersupport.com/kb/donations) > [How do I create a new Donation Campaign?](https://www.clubrunnersupport.com/kb/articles/how-do-i-create-a-new-donation-campaign)

## How do I create a new Donation Campaign?

Omar S. - 2024-09-19 - [Donations](https://www.clubrunnersupport.com/kb/donations)

Create new Donation Campaigns to organize our accounts' donations into different projects & causes.

To get started, use the steps below to open the Donations Campaign List Page:

- 1. In the **Member Area,** in the top blue bar, click **Donations.**
- 2. In the grey bar just below, click **Donation Settings.**
- 3. On the **Donation Settings** page, click **Manage Campaigns** from the grey menu on the left-side of the screen.

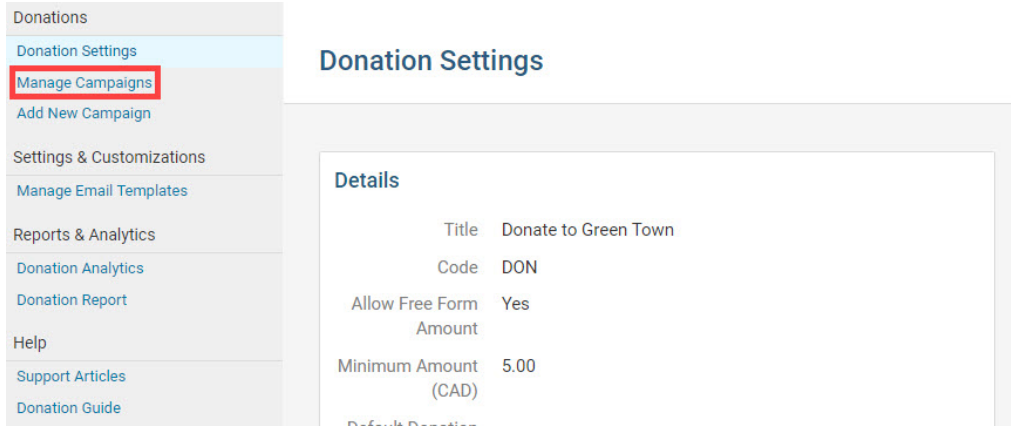

4. On the following Donation Campaign List page, click the orange **Add** button in the top-right.

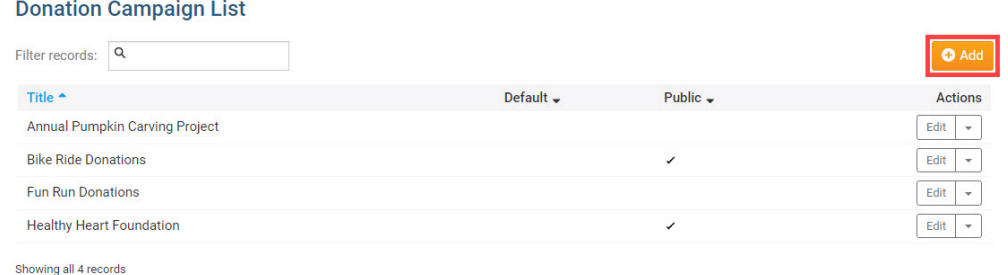

5. On the Add Donation Campaign page, enter the **Title**, **Code**, **Description**, as well as

upload an **Image**. [For more information about each of these fields, open our Creating](https://www.clubrunnersupport.com/guides/donations/campaigns/creating-donation-campaigns#creating-donation-campaigns_step-1-create-the-campaign#creating-donation-campaigns_step-1-create-the-campaign) [Donation Campaigns guide page.](https://www.clubrunnersupport.com/guides/donations/campaigns/creating-donation-campaigns#creating-donation-campaigns_step-1-create-the-campaign#creating-donation-campaigns_step-1-create-the-campaign)

## **Add Donation Campaign**

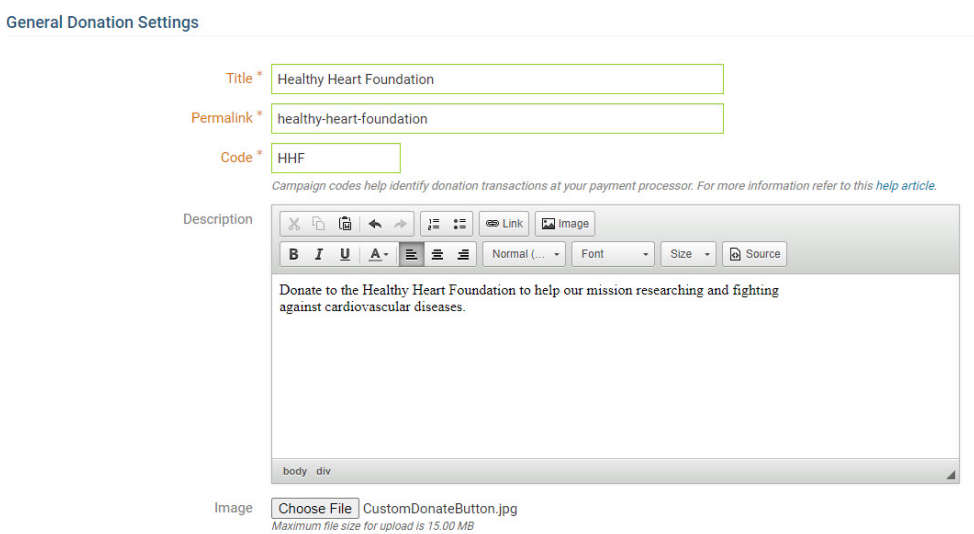

6. Then, **check** the Display Options checkboxes, depending on what information you would like to display for the campaign. **Check** the Allow Comment checkbox to allow Donors to leave a comment with their donation. **Check** the Comment Is Required checkbox to require Donors leave a comment with their donation.

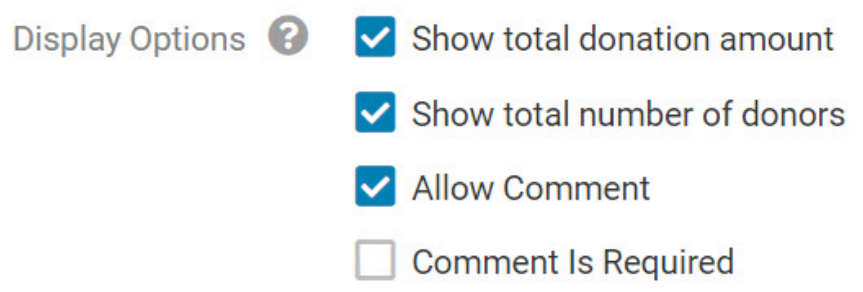

1. Enter the amounts you would like Donors to use in the **Available Amounts** field. Separate the different options by entering a comma( , ). If you would like Donors to submit their own custom amount, check the **Allow Free Form Amount** checkbox, then enter a **Minimum Amount.**

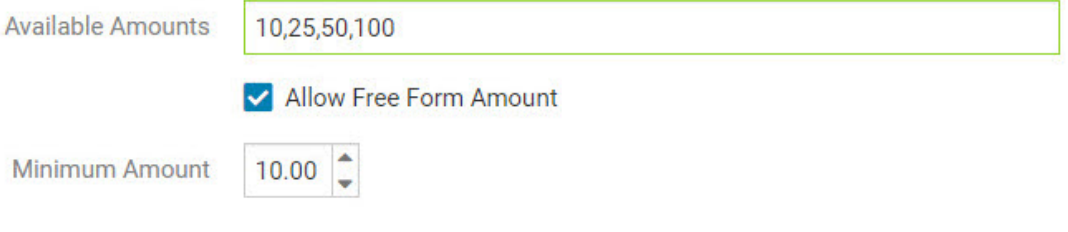

1. Click the Payment Account **dropdown** to select the integrated payment account which should process the donations.

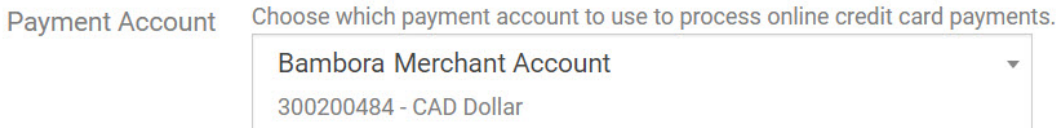

1. If you would like to apply a service fee to all donations, select **Add Service Fee to donations from this campaign**. A percentage and fixed amount can then be configured in the available Service Fee fields, which will be automatically applied to incoming donations.

.

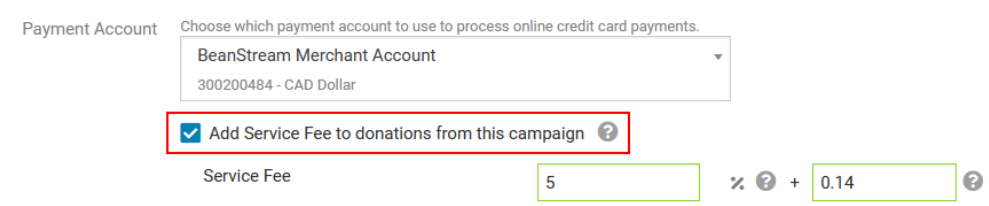

2. Select if you would like to use a custom confirmation message, or the default message, by clicking the **radial option.** This Confirmation Message will appear on the website, after the donor successfully submits their donation.

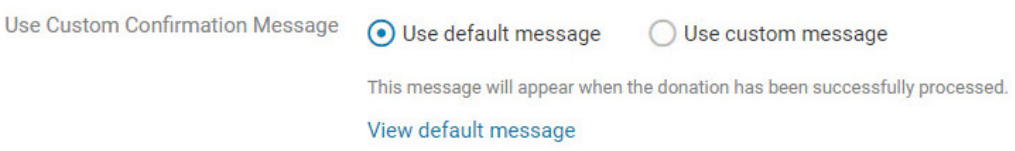

1. To send an email to the donors confirming their donation, check the **Donation Confirmation** checkbox.

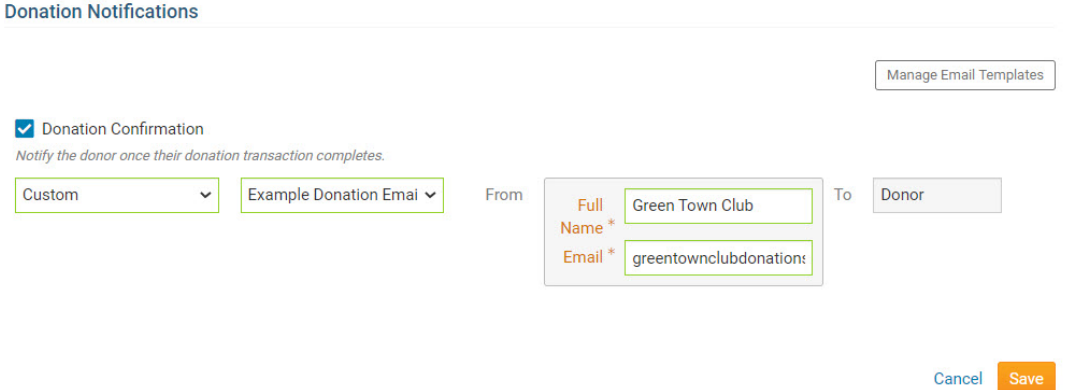

- 1. Click the first **Select Template Type (Dropdown)** and select **System** to use the default system Donation Confirmation Email or select **Custom** to select your own Donation Email Template.
- 2. Click the second **Select Template (Dropdown)** to select the system default, or your own custom Donation Email Template. [Learn more about creating your own](https://www.clubrunnersupport.com/guides/donations/donation-email-templates) [Donation Email Templates, with the steps in this guide.](https://www.clubrunnersupport.com/guides/donations/donation-email-templates)
- 3. Within the **From** settings section, enter the **Full Name** that you would like to appear on the Donation Email Confirmations sent to the donors.
- 4. Enter the **Email** address that will appear when the donor receives the Donation Confirmation email.
- 5. Click the orange **Save** button in the bottom-right, to save the campaign.

[Learn more about linking campaigns, and your Donation Campaign List page on to the](https://www.clubrunnersupport.com/guides/donations/linking-the-donations-list-page) [website from this page in our Donations guide.](https://www.clubrunnersupport.com/guides/donations/linking-the-donations-list-page)

Related Content

- [Creating Donation Campaigns](https://www.clubrunnersupport.com/guides/donations/creating-donation-campaigns)
- [Introduction to Donations](https://www.clubrunnersupport.com/guides/donations/introduction-to-donations)